### B. 資金移動(承認・送信機能あり)

≪!ご注意!≫

オンライン取引の資金移動では、

- 振込手数料は、振込取引の成立と同時に、支払元口座から引落します。
- 振込取引を行う際、「振込先口座名義人名」を自動表示します。

※自動表示された「振込先口座名義人名」をご確認のうえお取引してください。 ※振込先金融機関・お取扱時間・その他の理由により自動表示できない場合があります。 ※振込取引を行わないまま複数回「振込先口座名義人名」を自動表示された場合、自動表示機能がご利用 いただけなくなりますのでご注意ください。万一ご利用いただけなくなった場合、お届けにより再度自動 表示機能がご利用いただけます。

インターネットの画面上で登録者と承認者、送信者を別々に設定することが可能な仕様として おります。登録者と承認者、送信者を別々に設定される場合、管理者画面より別途変更作業が必 要となります。

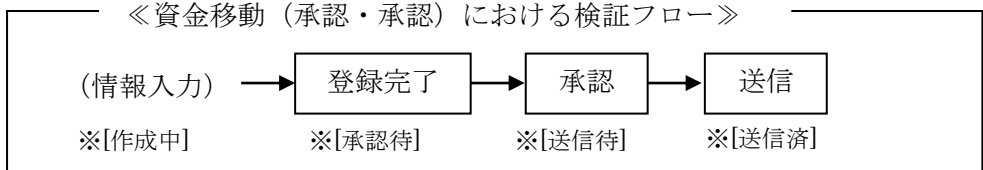

#### (a)データ登録

ア.メインメニュー「資金移動」→「お取引」を選択してください。

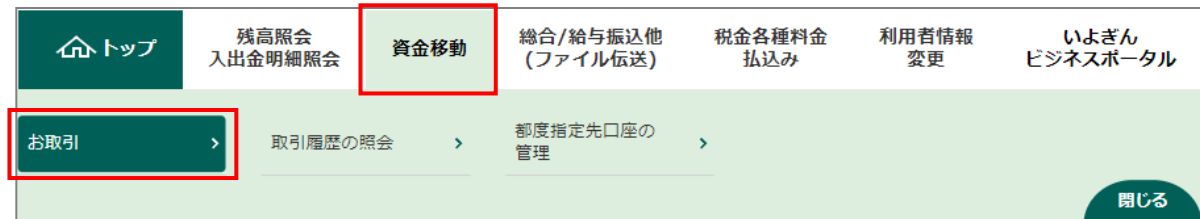

 イ.「資金移動データ選択」画面が表示されますので、資金移動データ登録ボタンをクリックしてくださ い。

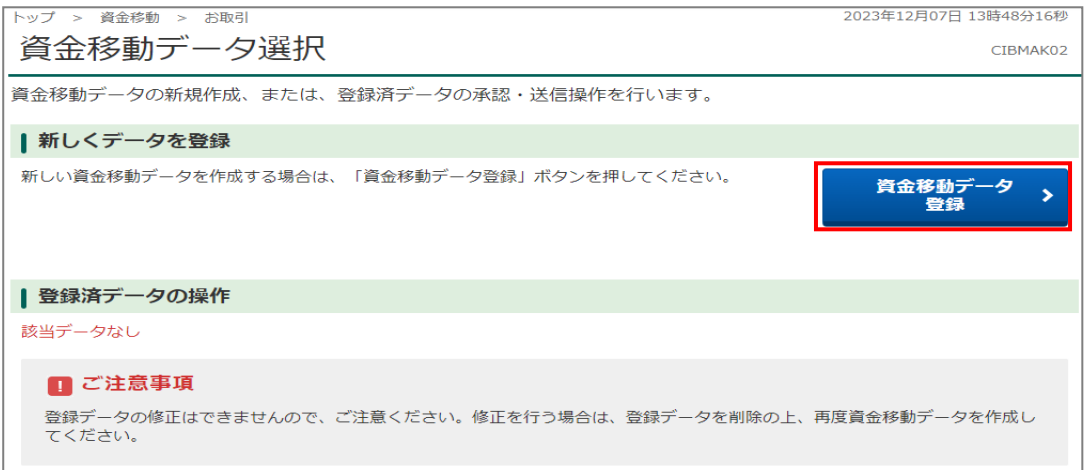

ウ.「支払元口座選択」画面が表示されますので、支払元口座を選択し、次へボタンをクリックしてくだ さい。

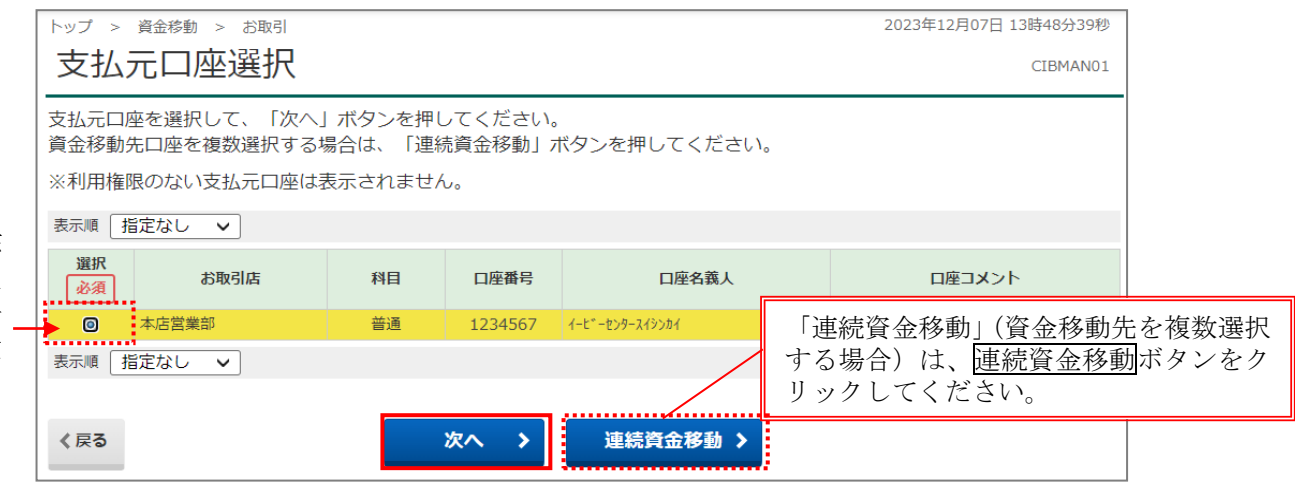

該 当 を チェック エ.「資金移動先口座選択」画面が表示されますので、振込先を選択し次へのボタンをクリックしてくだ さい。

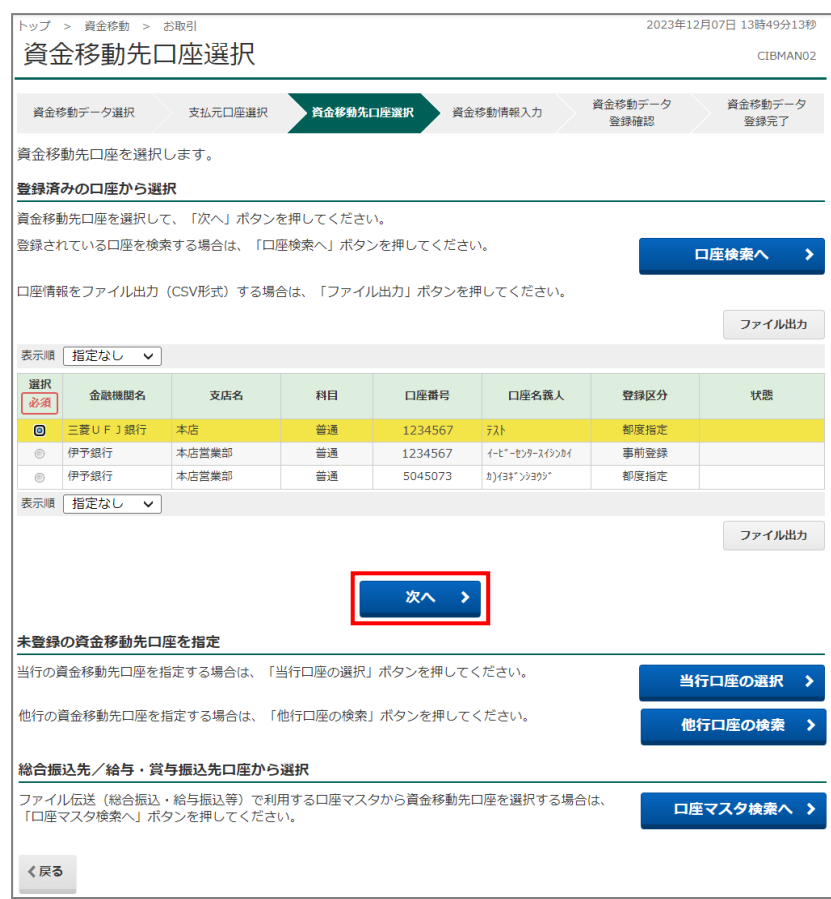

オ.「資金移動情報入力」画面が表示されますので、つぎの手順で入力を行ったうえ、入力完了ボタンを クリックしてください。

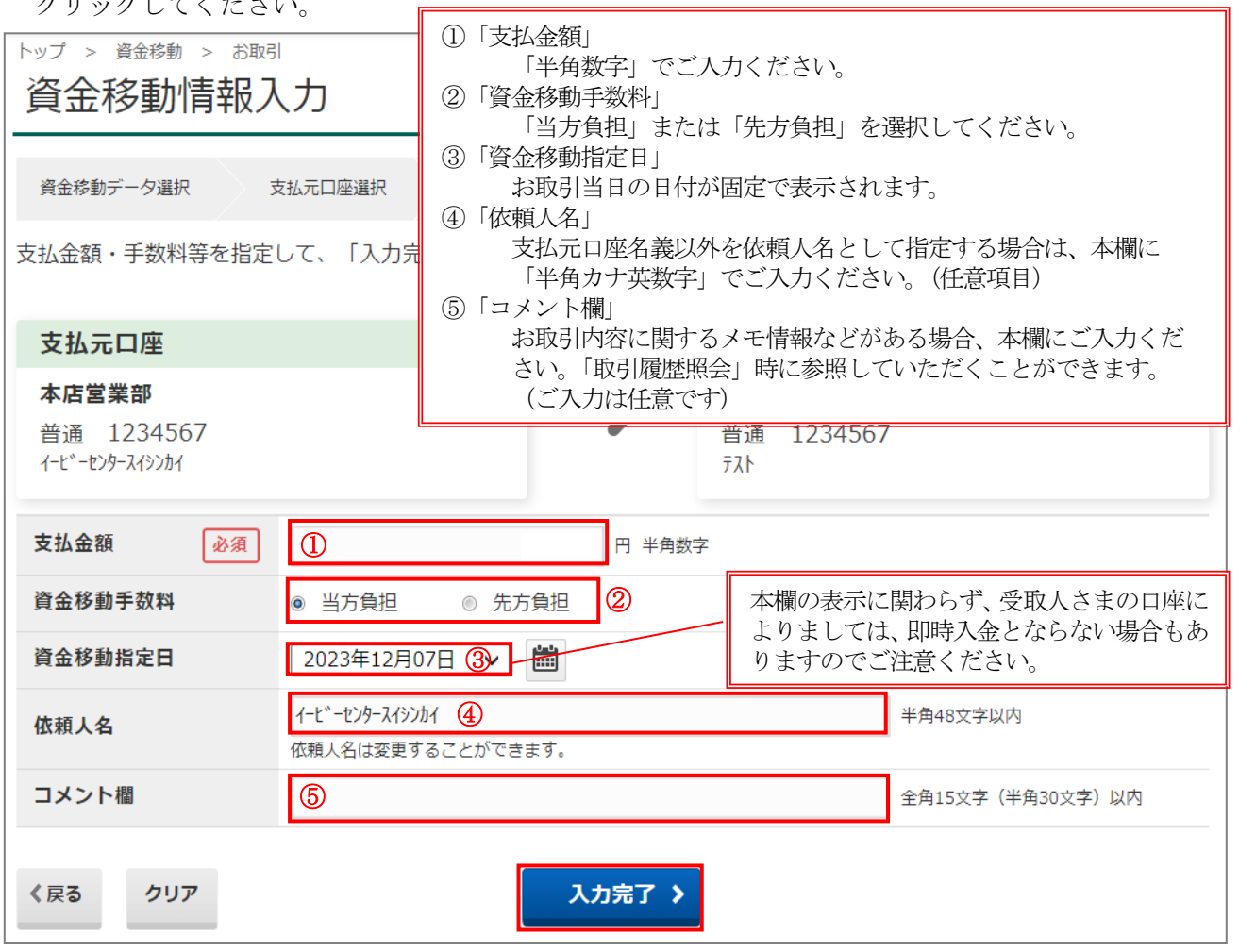

カ.「資金移動データ登録確認」画面が表示されますので、取引内容を確認のうえ登録ボタンをクリック してください。

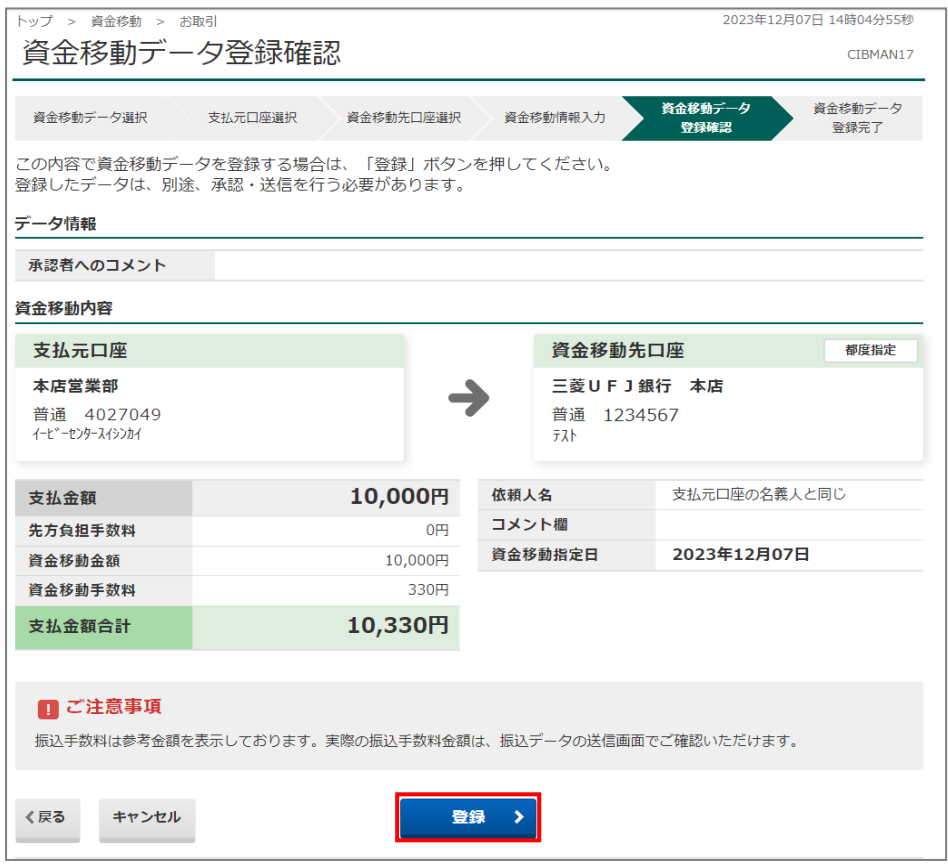

 キ.「資金移動データ登録完了」画面が表示されますので、承認待を確認のうえ資金移動データ選択画面 へボタンをクリックしてください。

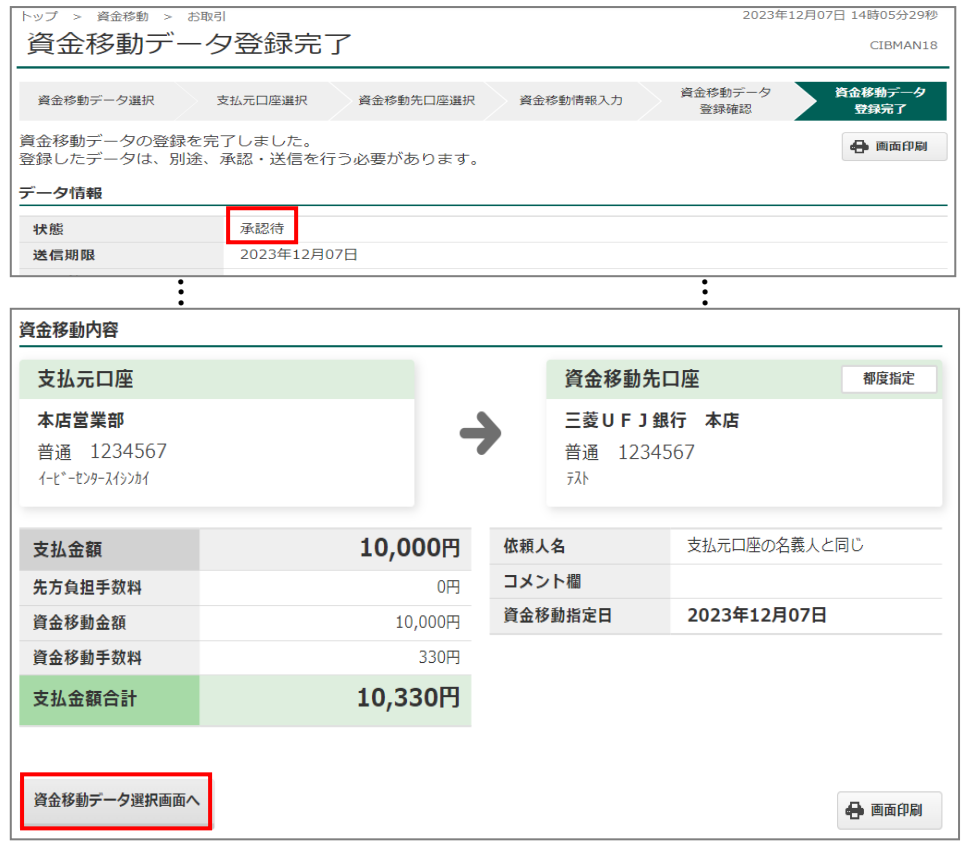

--

## (b)データ承認・送信

(「承認」「送信」権限が付与された「利用者 ID」をお持ちの方のみ処理ができます。)

- ア.「資金移動メニュー」から、「お取引」をクリックします。
- イ.「資金移動データ選択」画面が表示されますので、該当データ(「状態」が「承認待」となっているこ とを確認してください)を選択し、承認ボタンをクリックしてください。

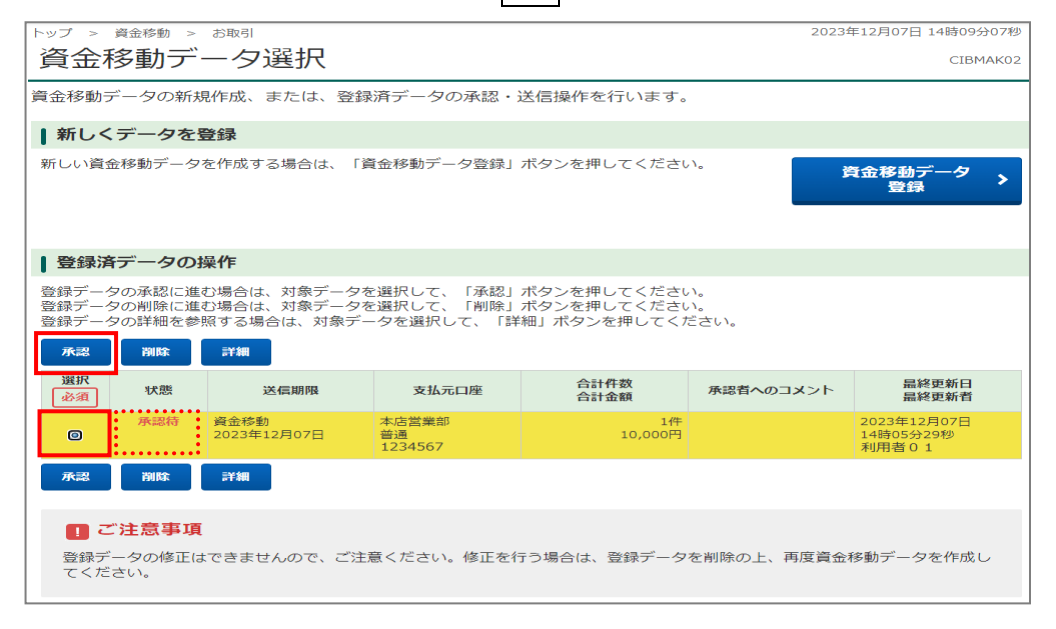

 ウ.「資金移動データ承認確認」画面が表示されますので、取引内容を確認のうえ「利用者確認暗証番 号」を入力し承認ボタンをクリックしてください。

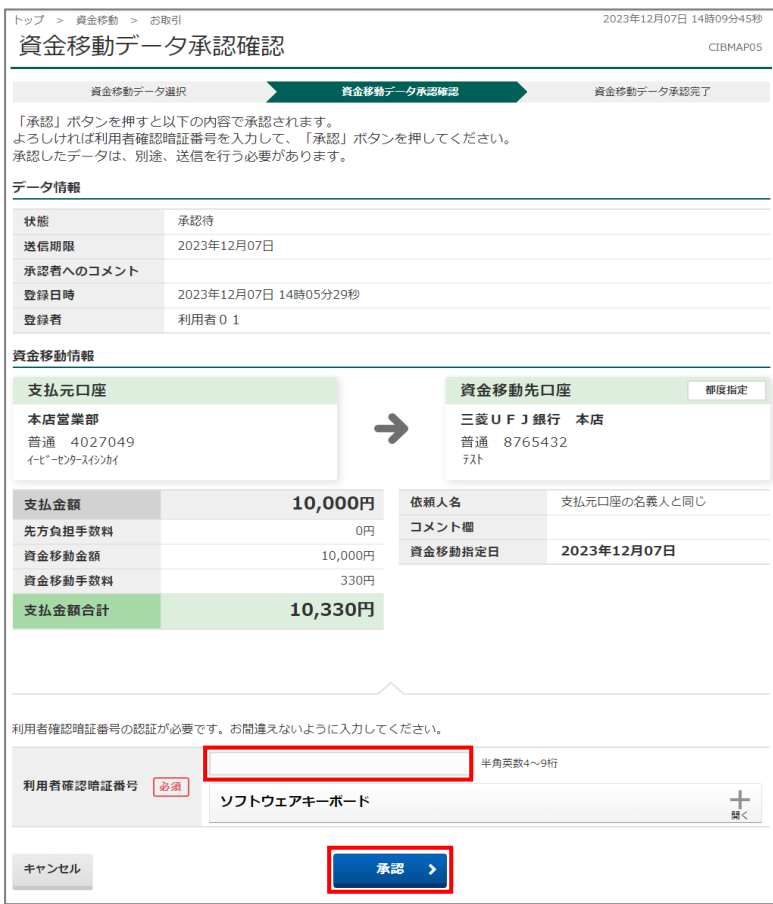

エ.「資金移動データ承認完了」画面が表示されますので、送信待を確認のうえ<mark>続けて送信</mark>ボタンをクリ ックしてください。

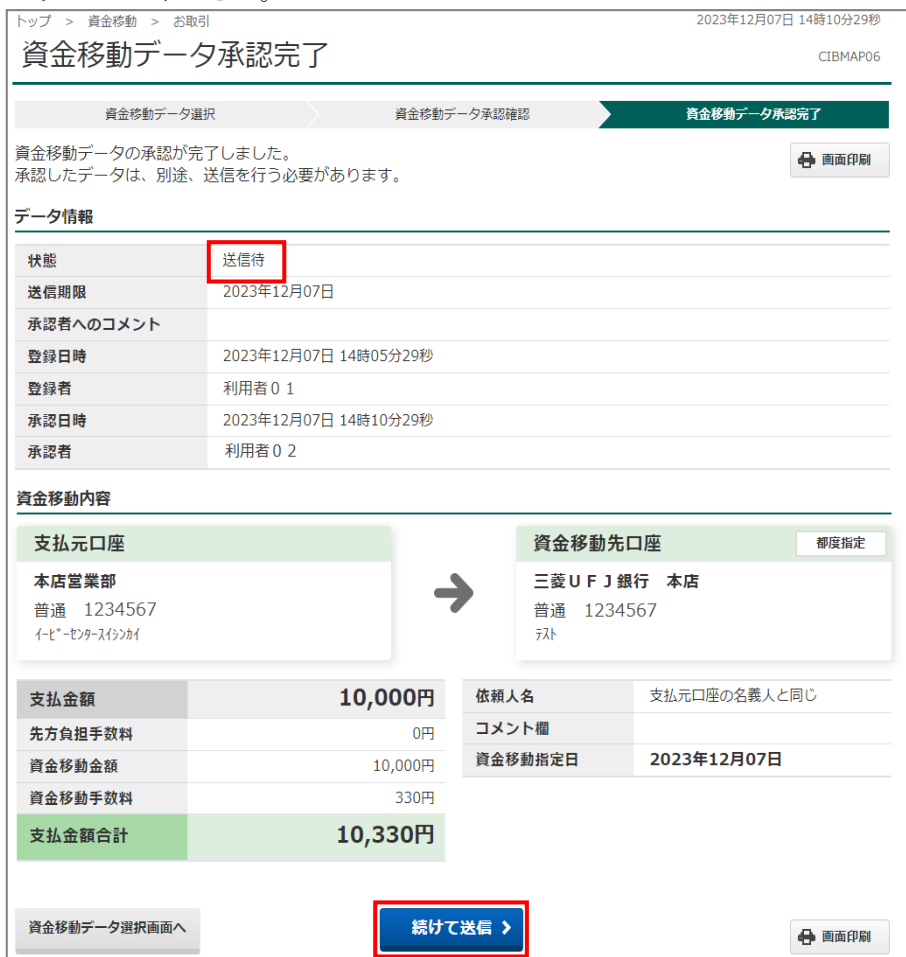

≪「振込先口座名義照会」により口座名義が照会できた場合≫

「資金移動確認」画面が表示されるので、表示内容をご確認のうえ、「利用者確認暗証番号」および「ワンタイ ムパスワード」をご入力いただき、送信ボタンをクリックしてください。

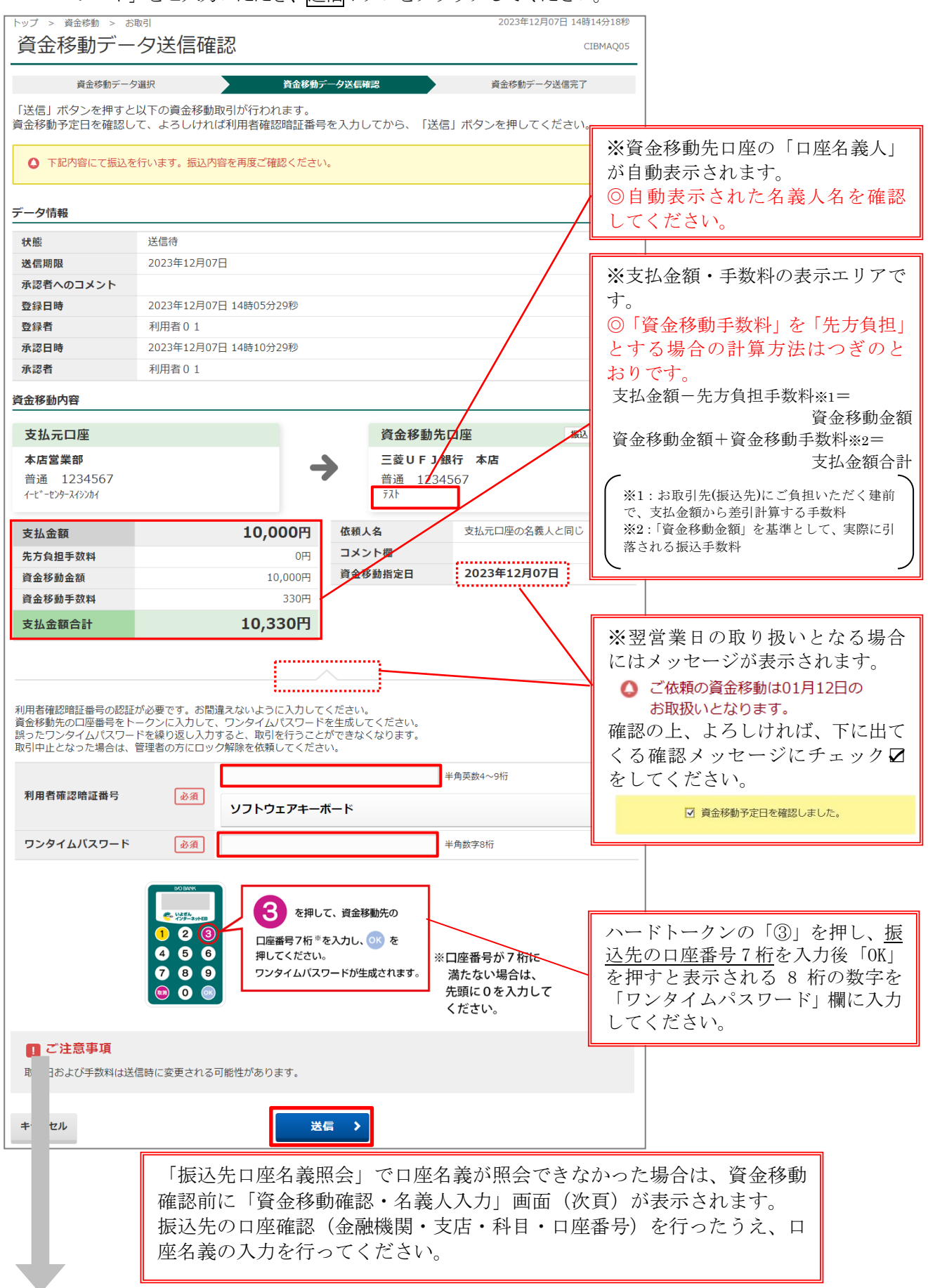

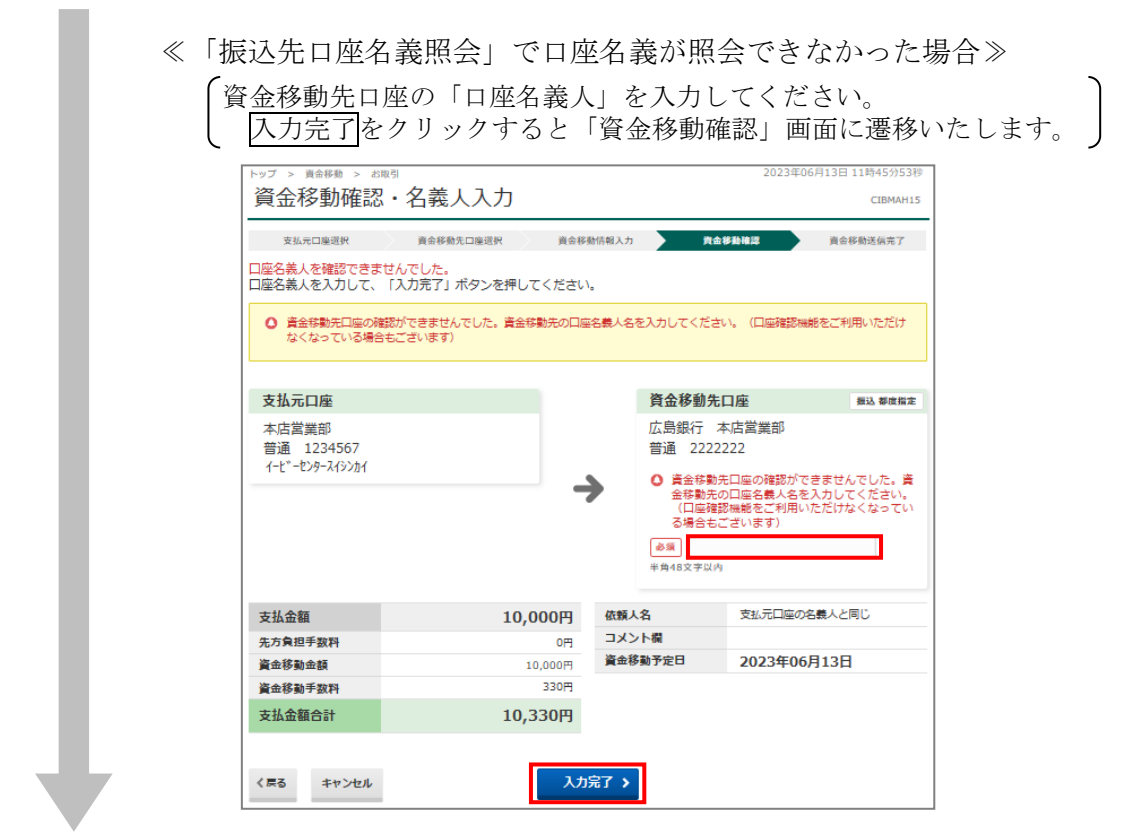

サ.「資金移動送信完了」画面が表示されますので、「資金移動予定日」「状態」(【正常終了】または【受 付完了】と表示されること)および「受付番号」をご確認ください。

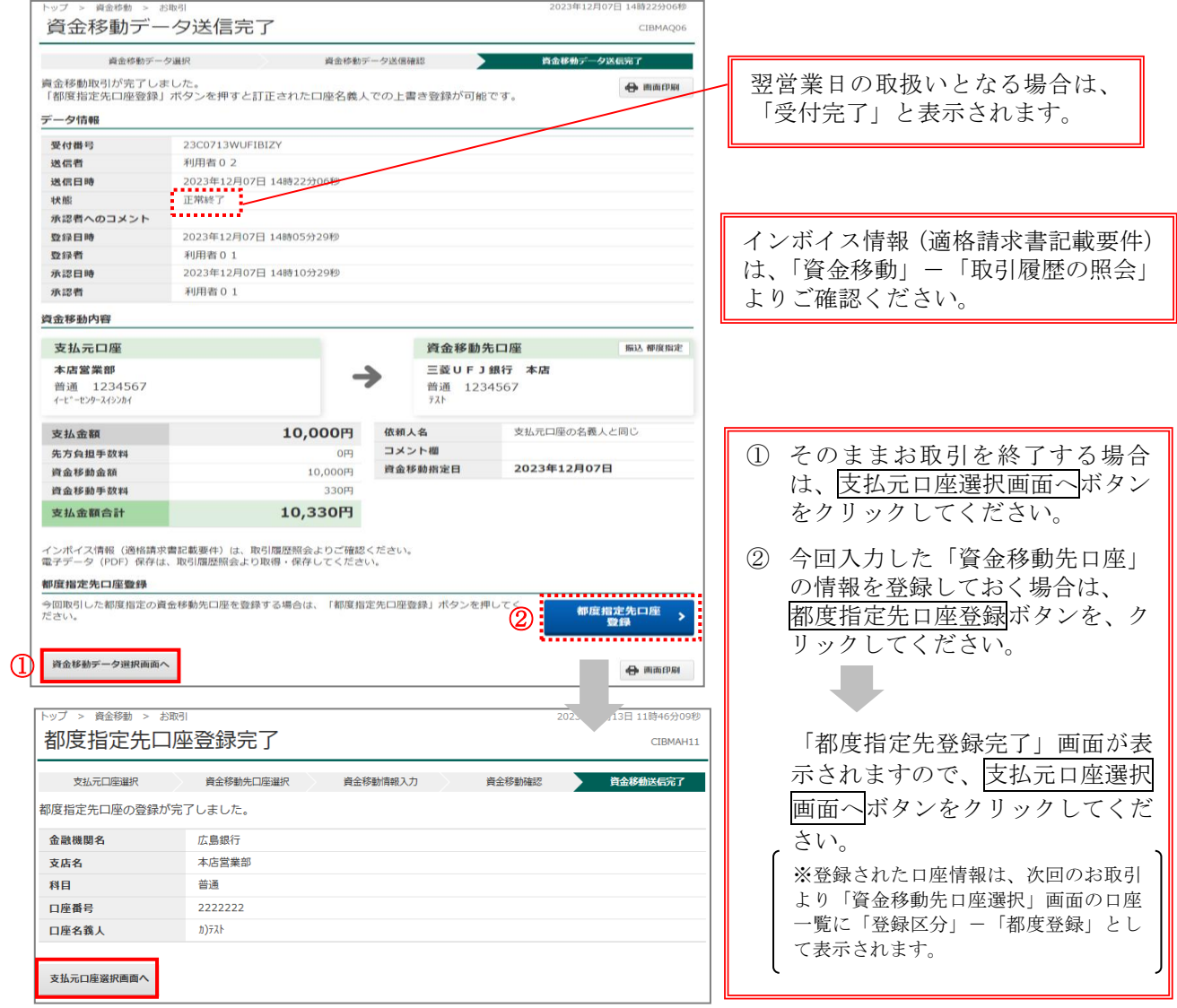

### 【連続資金移動】

同一の支払元口座から、資金移動先口座を複数指定して、最大10件まで同時に取引を行う機能です。 お取引の都度、1件ずつ支払元口座を選択したうえ、確認暗証番号を入力してデータ送信を繰り返す 手間が省けます。

「連続資金移動」機能を使用する場合、つぎの手順で行ってください。

ア.「資金移動データ選択」画面にて、資金移動データ登録ボタンをクリックしてください。

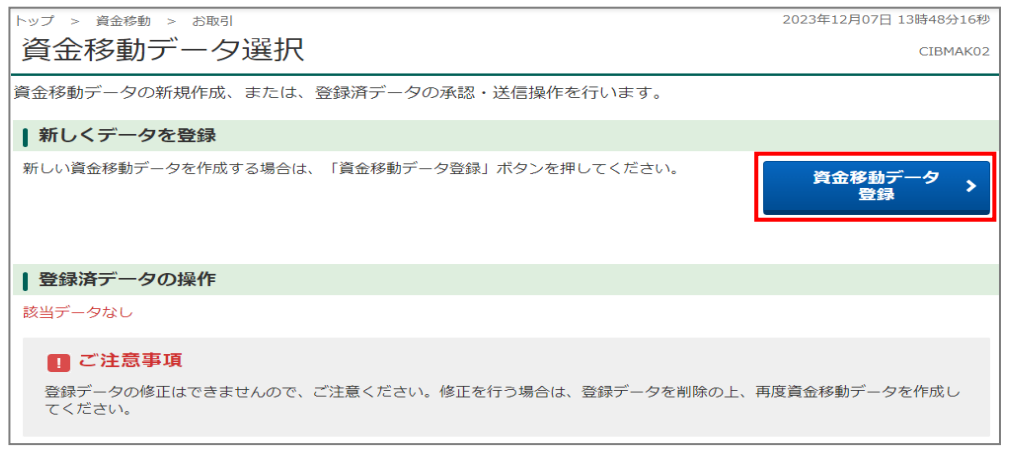

イ.「支払元口座選択」画面にて、「支払元口座」を選択した後、連続資金移動ボタンをクリックしてく ださい。

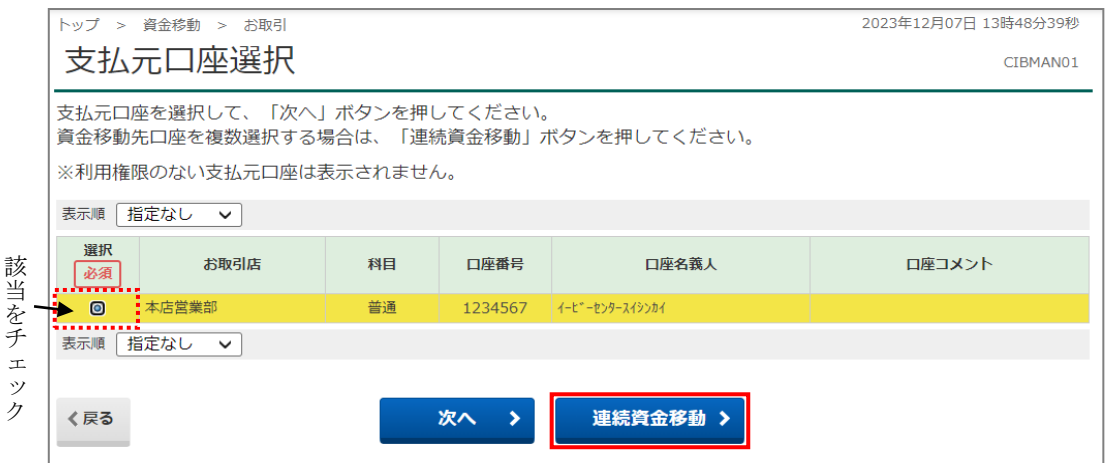

ウ. 通常の「資金移動取引」の流れで資金移動情報の入力を行ってください。 迫加ボタンをクリックして、繰返 し資金移動先口座を選択してください。入力が完了したら入力完了ボタンをクリックします。

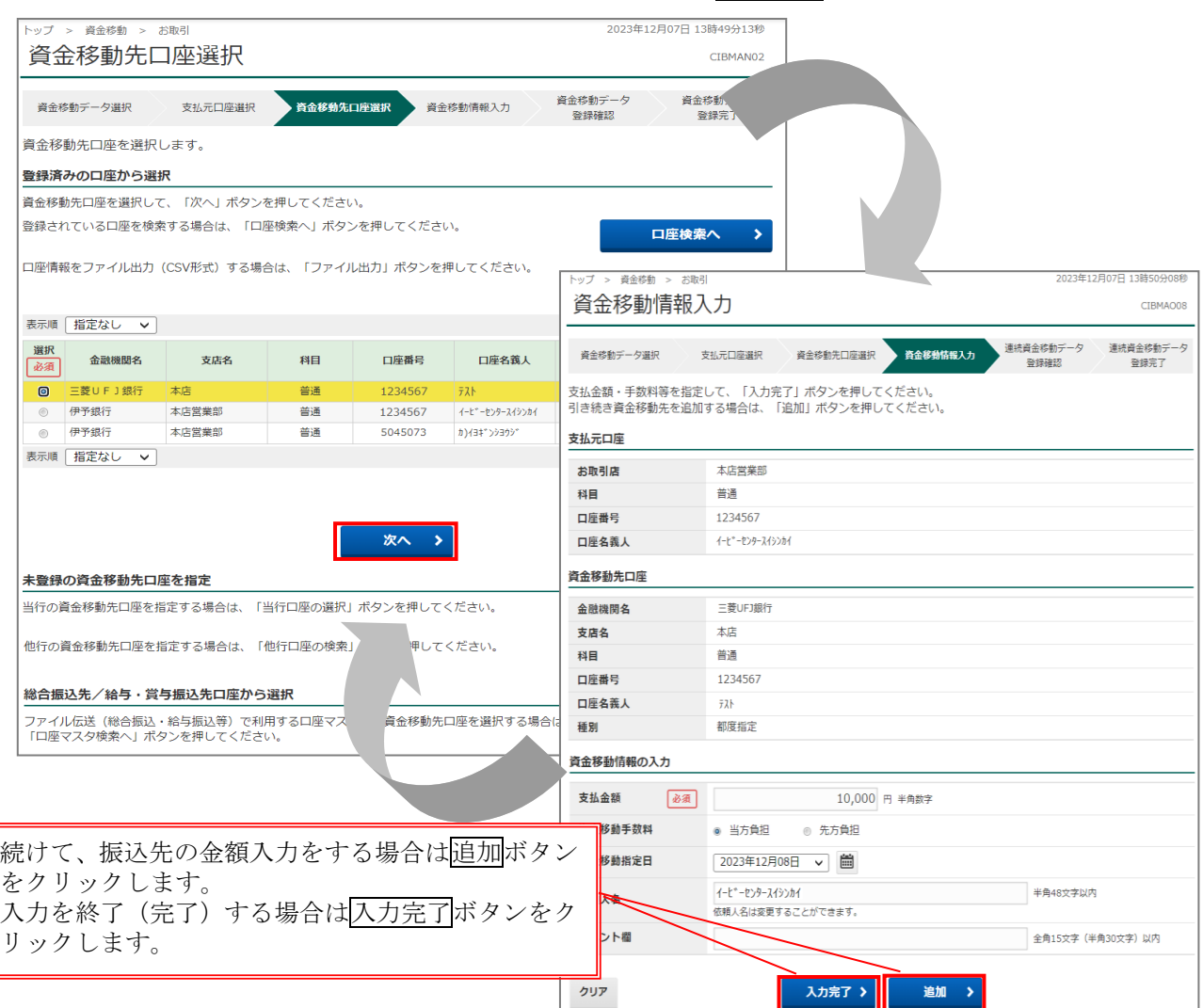

エ.「連続資金移動データ登録確認」画面が表示されますので内容に誤りがなければ、登録ボタンをク リックしてください。

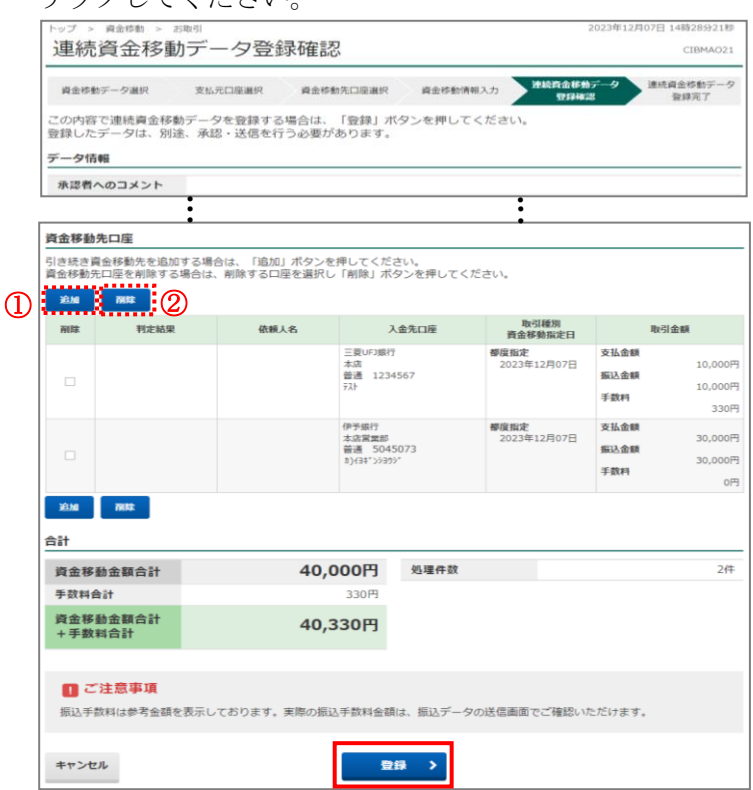

- ①引続き資金移動先を追加する場合 追加ボタンをクリックして、引続き資金 移動先を入力してください。 (最大10件まで入力可能です。)
- ②入力した資金移動先を削除する場合 該当口座の「削除」欄にチェックマーク 「レ」をつけたうえで、削除ボタンをク リックしてください。

エ.「連続資金移動データ登録完了」が表示されますので、確認のうえ<mark>資金移動データ選択画面へ</mark>ボタン をクリックしてください。

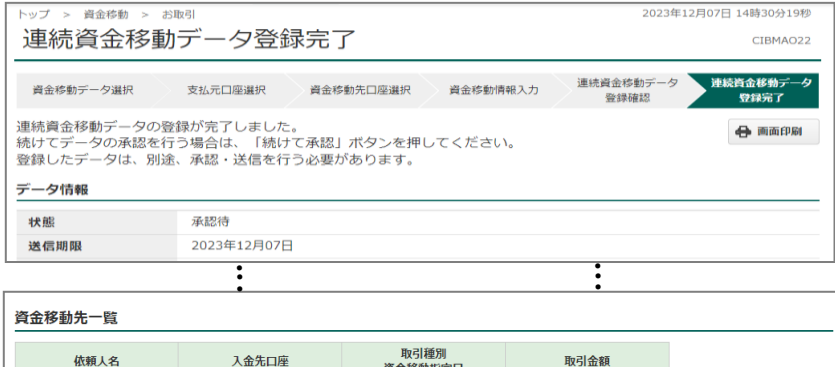

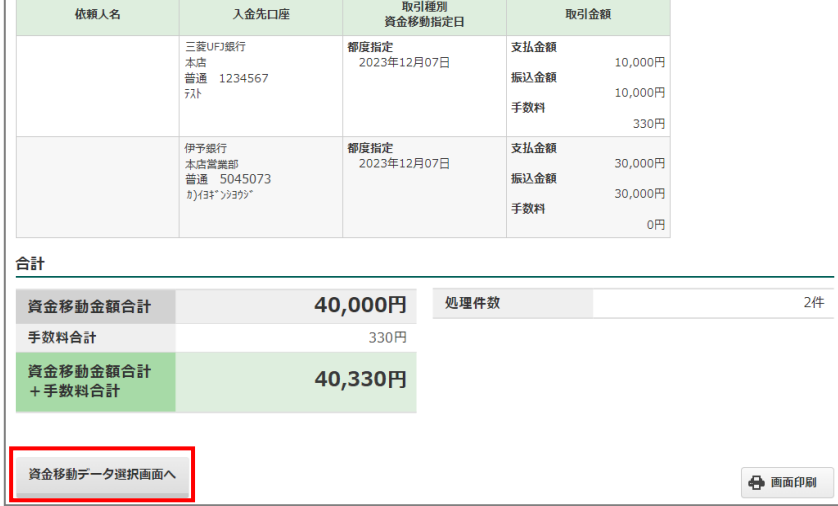

 オ.「資金移動データ選択」が表示されますので、該当データ(「状態」が「承認待」となっていることを 確認してください)を選択し、承認ボタンをクリックしてください。

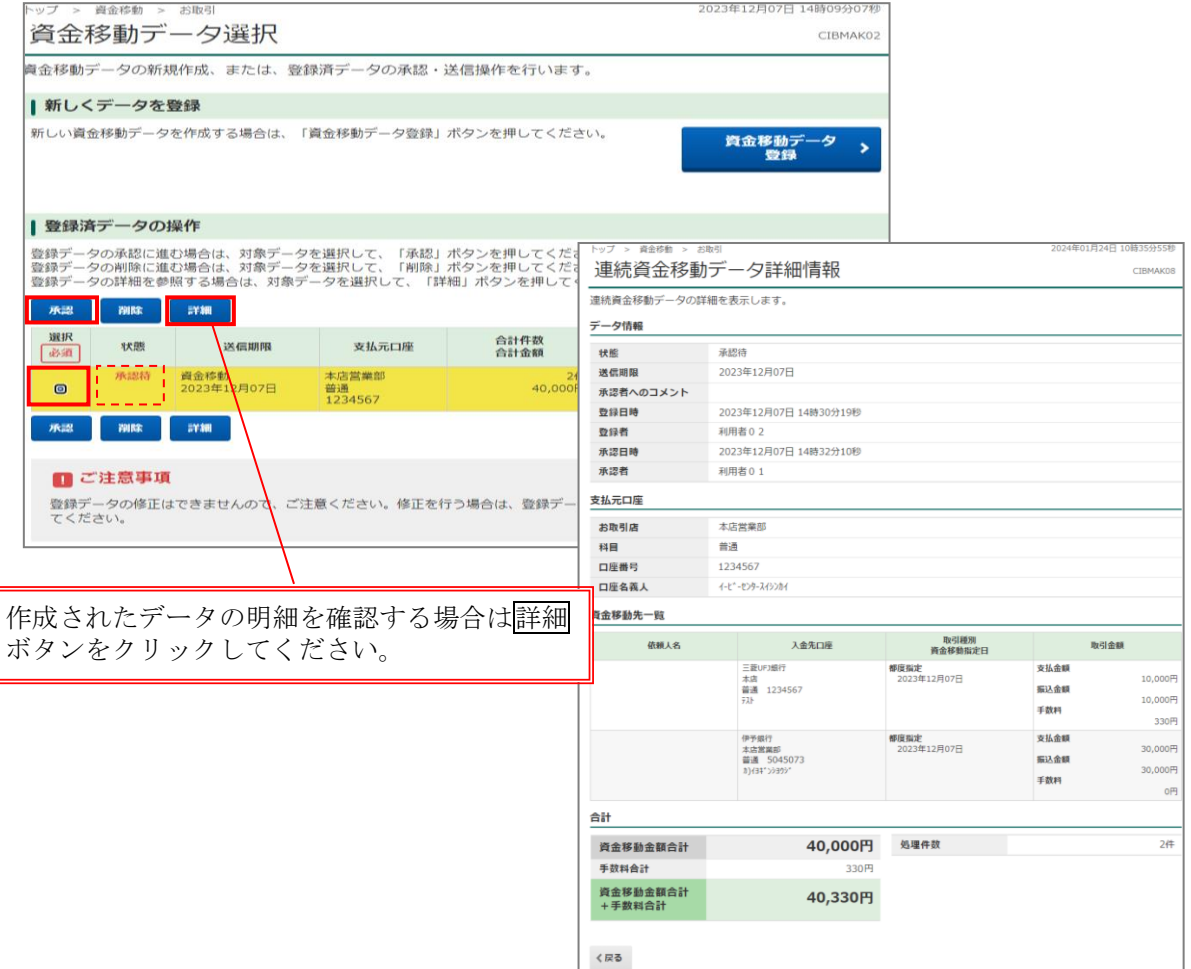

 カ.「連続資金移動データ承認確認」画面が表示されますので、取引内容を確認のうえ「利用者確認暗証 番号」を入力し承認ボタンをクリックしてください。

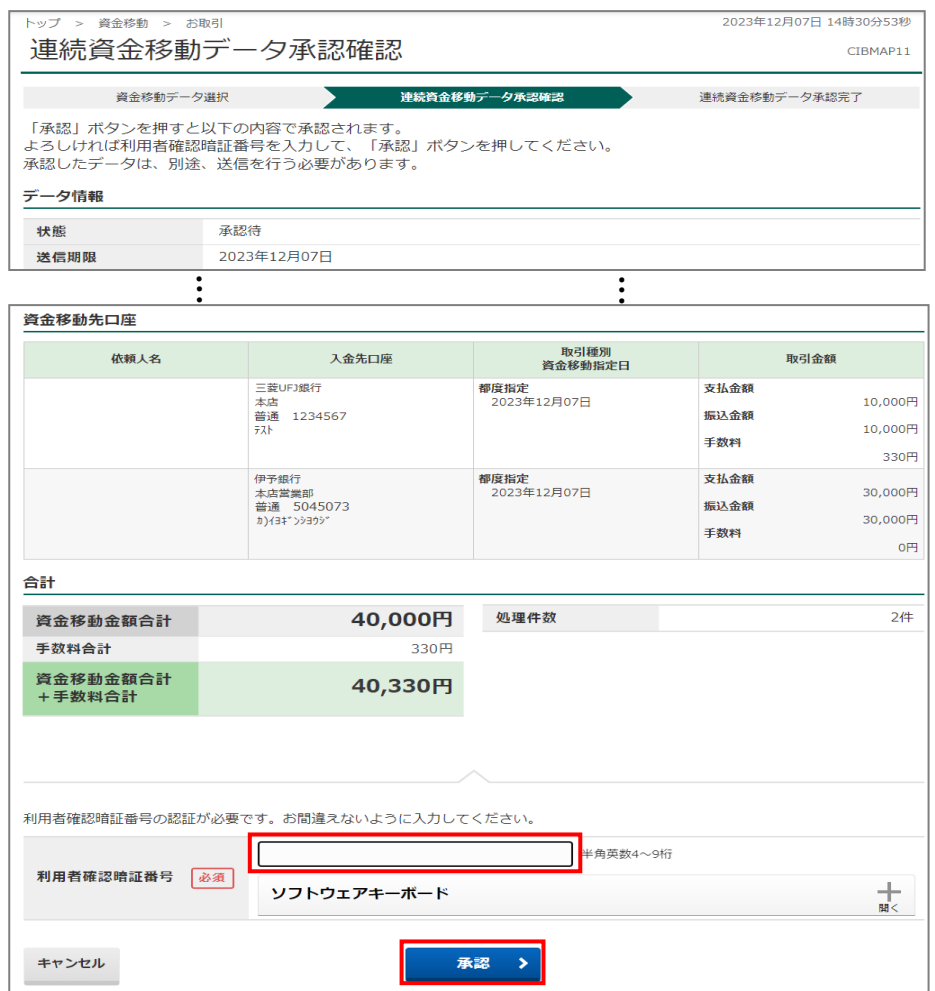

キ.「連続資金移動データ承認完了」画面が表示されますので、続けて送信ボタンをクリックしてくださ  $\lambda$  ,

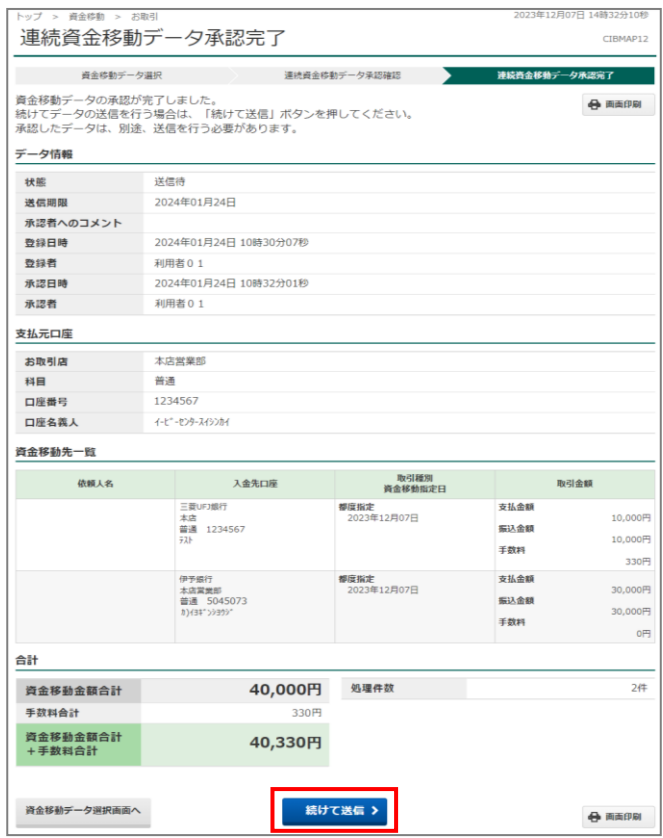

キ.「連続資金移動データ送信確認」画面に表示された振込先口座のうち1つの口座について、「ワンタイ ムパスワードの入力が求められます。

 「ワンタイムパスワード」欄に入力した後、認証ボタンをクリックして、「認証完了」になったことを 確認してください。

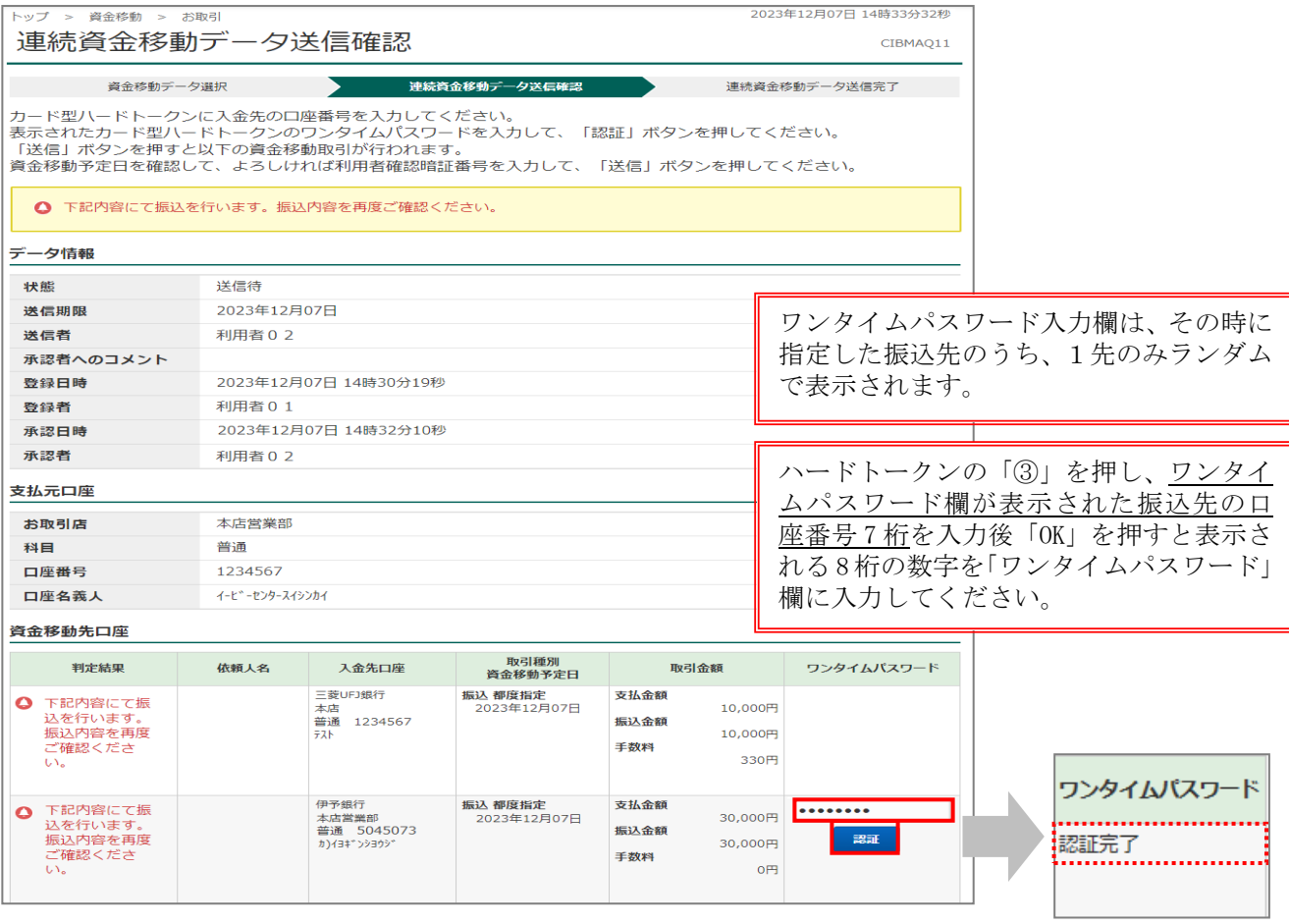

#### ≪「振込先口座名義照会」で口座名義が照会できなかった場合≫

「振込先口座名義照会」ができた振込については「口座名義人」欄に振込先口座 名義が自動表示されますが、照会出来なかった振込の「口座名義人」欄は空白(何 も表示されません)となりますので、入力してください。 入力完了ボタンをクリックすると「連続資金移動確認」画面に遷移します。

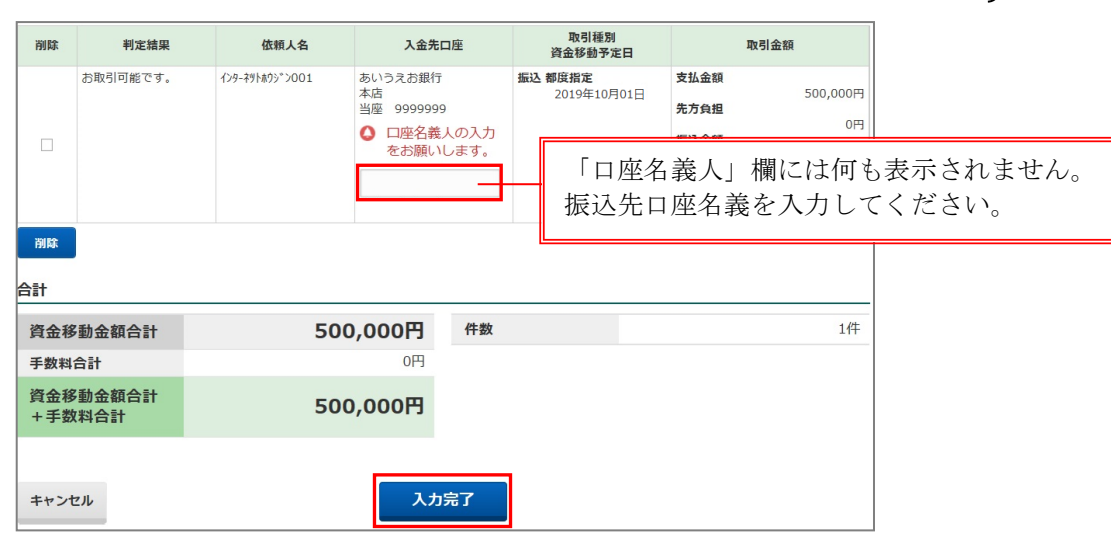

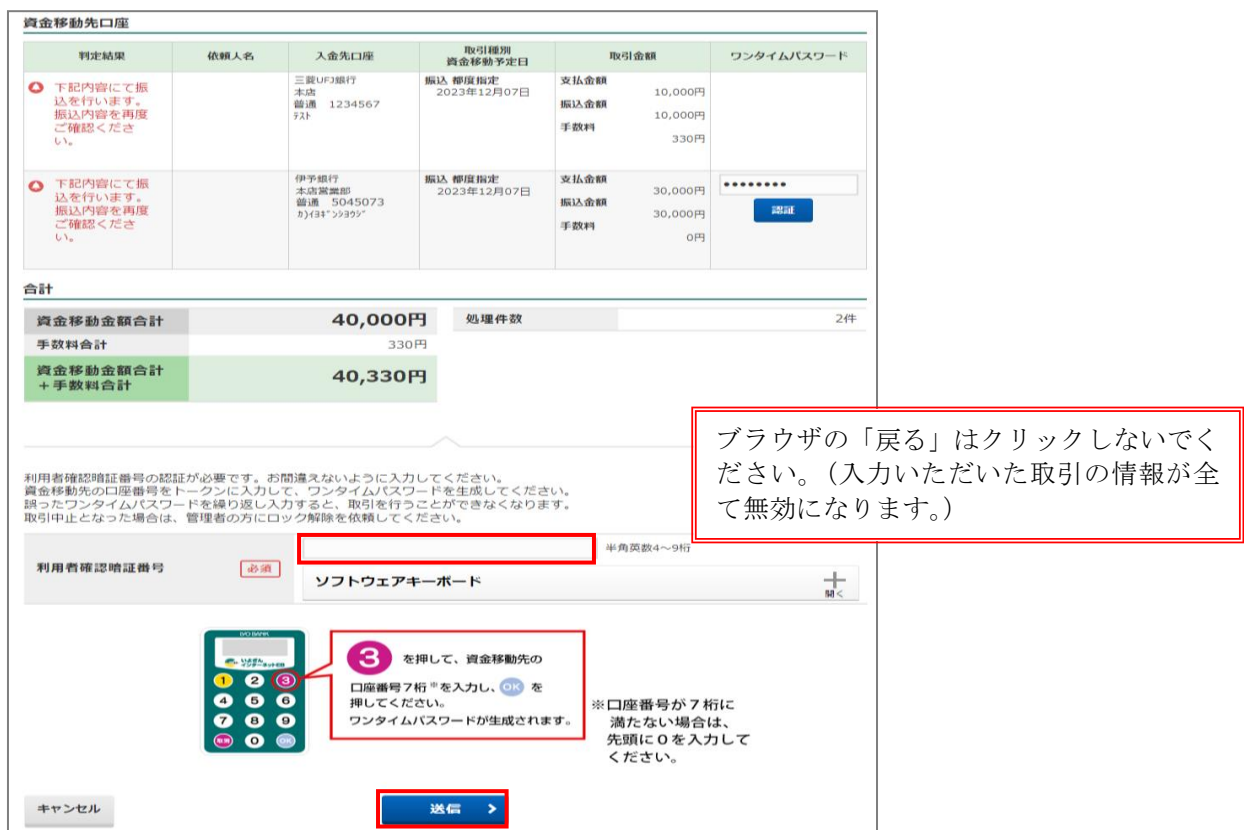

エ. 内容に誤りがなければ、「利用者確認暗証番号」を入力し、送信ボタンをクリックします。

オ.「連続資金移動完了」画面が表示されますので、「判定結果」欄の取引結果を確認後、支払元口座選 択画面へボタンをクリックしてください。

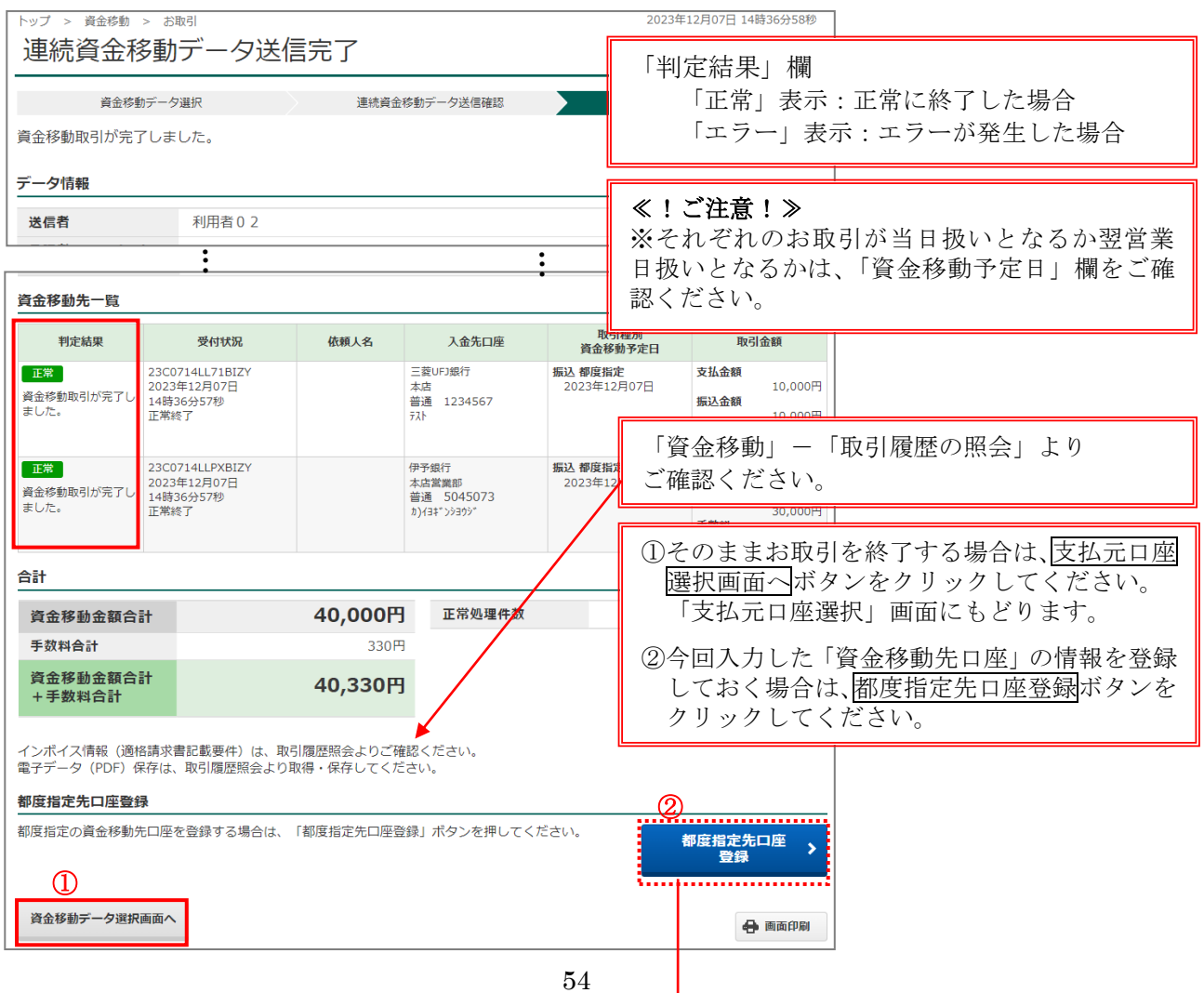

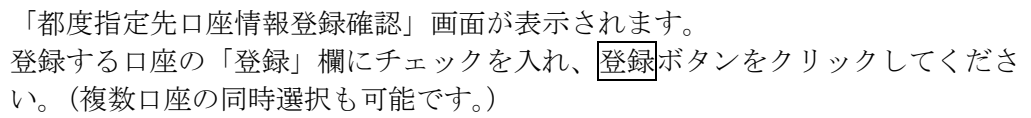

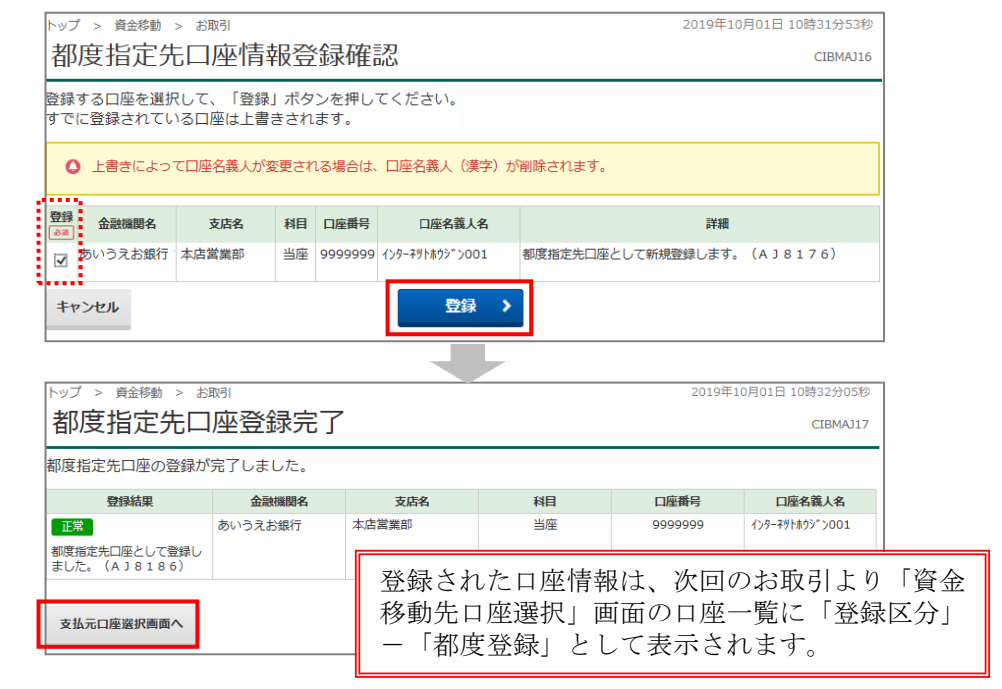

# D. 取引履歴照会

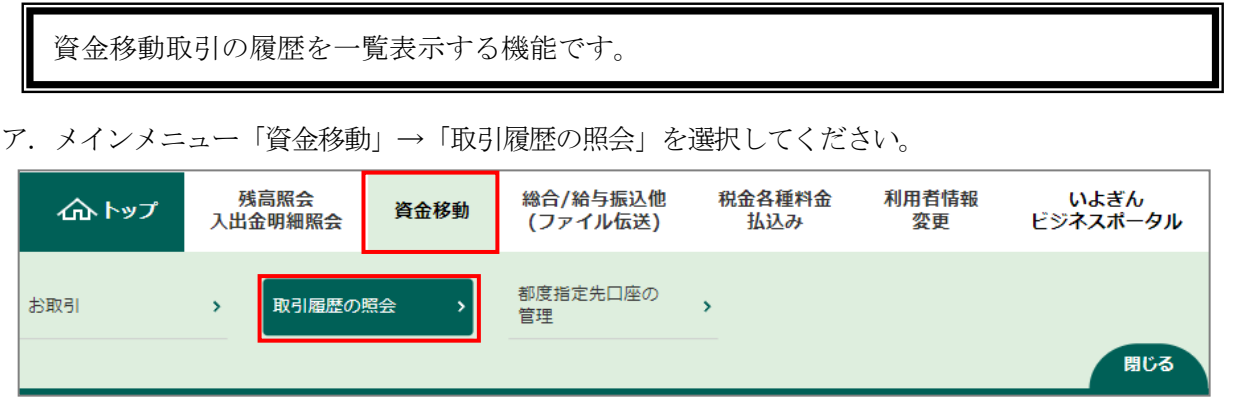

イ.「取引履歴照会範囲選択」画面が表示されますので、ご希望の範囲指定方法を選択し、照会ボタンをクリッ クしてください。

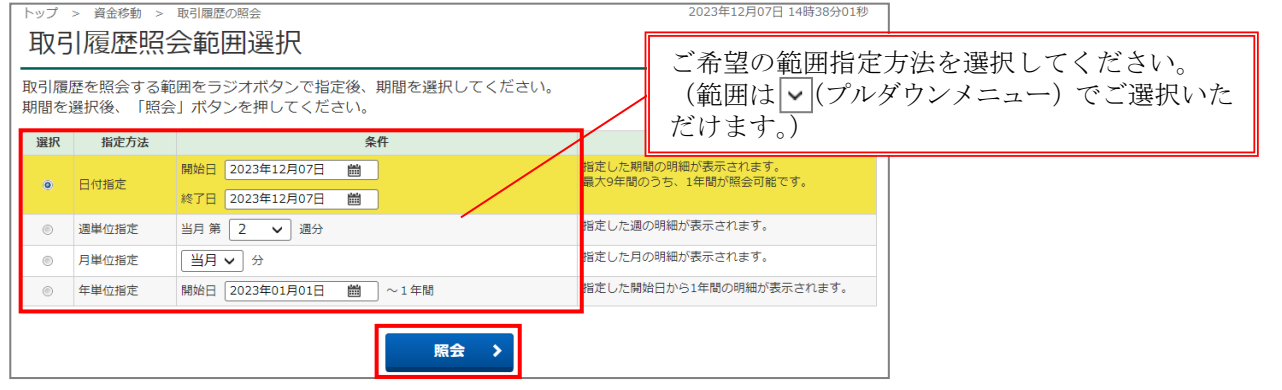

ウ.「取引履歴照会結果」画面が表示されます。画面印刷される場合は、画面印刷ボタンをクリックしてくださ  $\lambda^{\prime}$ 

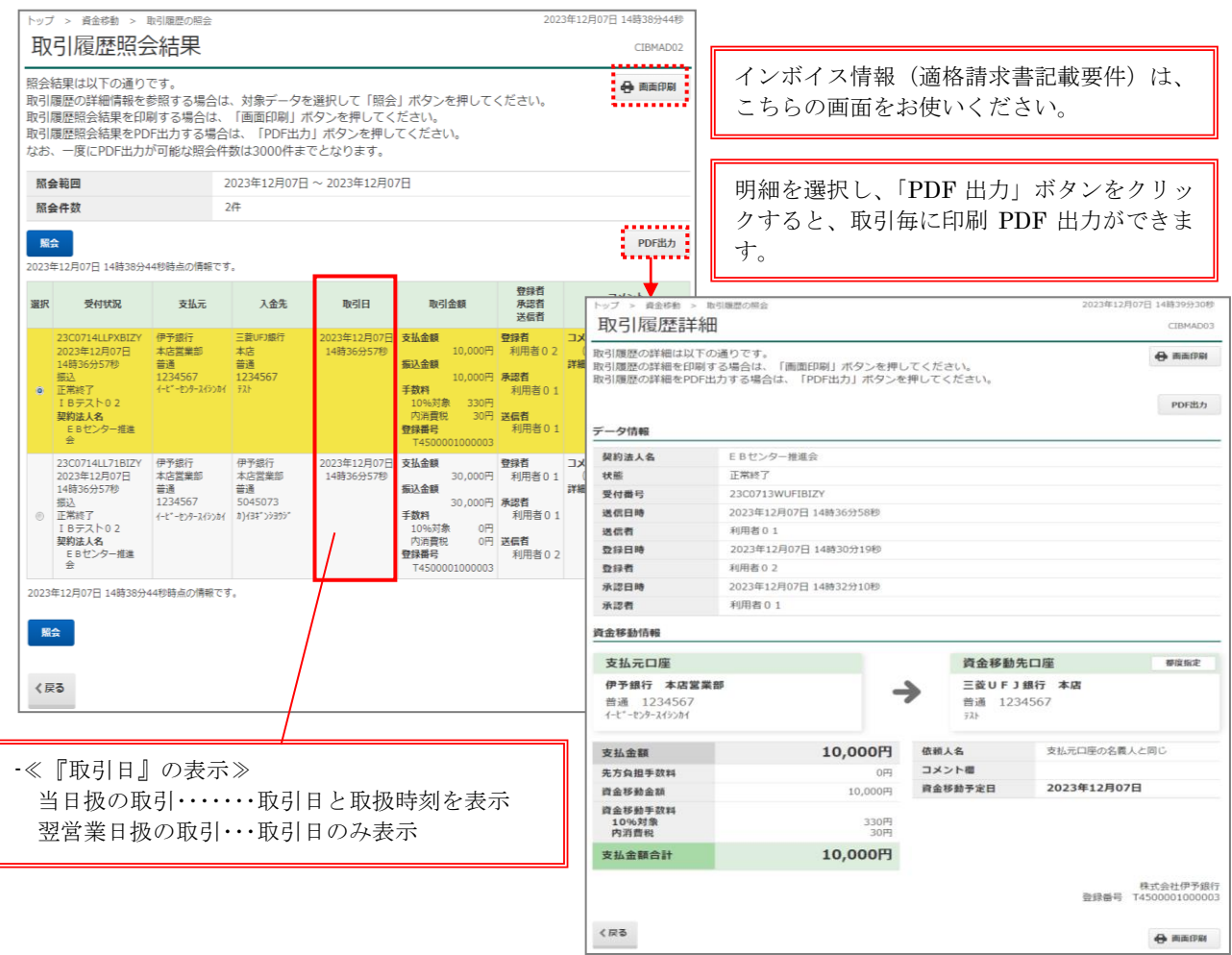